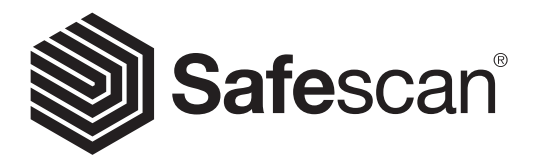

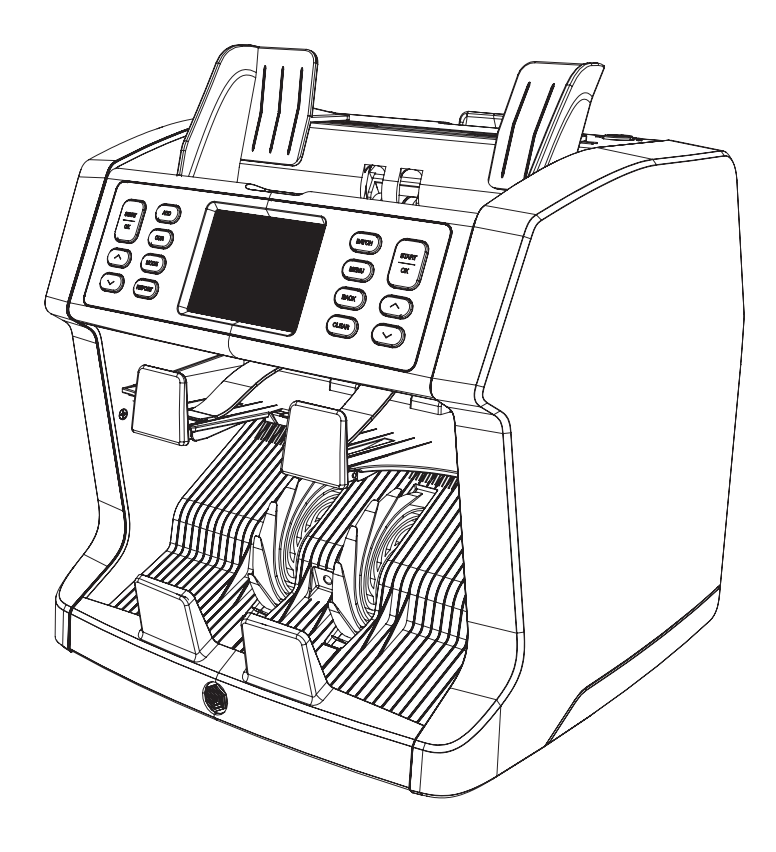

# MANUEL DE L'UTILISATEUR

**FRANÇAIS** 

## 2985-SX COMPTEUSE DE BILLETS DE BANQUE

#### INTRODUCTION

Merci d'avoir acheté la compteuse de billets de banque Safescan 2985-SX. Ce guide d'installation rapide va vous aider à prendre en main votre compteuse de billets.

#### **REMARQUE**

Si l'équipement venait à être modifié de quelque façon que ce soit, ou utilisé d'une façon non prévue au moment de la livraison, le fournisseur de l'équipement n'acceptera aucune responsabilité en cas de blessure ou dommages sur une personne ou l'équipement. Si les conditions d'utilisation de l'équipement changent, le fournisseur doit être contacté ou la déclaration de conformité sera invalidée.

### PRÉCAUTIONS DE SÉCURITÉ

- Placez l'appareil sur une surface plane et stable.
- Ne placez pas l'appareil dans des environnements sales ou poussiéreux.
- Ne placez pas l'appareil à la lumière directe du soleil, près de sources de chaleur ou de climatiseurs.
- Débranchez toujours le cordon d'alimentation avant d'effectuer la maintenance de l'appareil.
- Branchez toujours l'appareil à une prise de courant mise à la terre.
- N'utilisez que le cordon d'alimentation fourni.
- Température d'utilisation de 15 a 35 °C / 59 a 95 °F.
- Humidité d'utilisation de 30 à 80 % H.R.
- N'utilisez pas l'appareil à l'extérieur.
- N'exposez pas l'appareil à des liquides.
- Cet appareil contient des pièces rotatives. Ne touchez jamais aux pièces mobiles lorsque l'appareil est allumé.
- Éloignez les bijoux, cheveux longs, cravates et autres parties protubérantes pendant l'utilisation de l'appareil.
- Ne démontez jamais l'appareil.

#### CONTENU DU COLIS

- 1. Compteuse de billets de banque Safescan 2985-SX
- 2. Cordon d'alimentation
- 3. Fusible de rechange
- 4. Brosse de nettoyage
- **5.** 2x Feuille de nettoyage
- 6. Housse anti-poussières
- 7. Câble du logiciel de comptage MCS
- 8. Carte de garantie
- 9. Guide d'installation rapide

#### METTRE EN ROUTE VOTRE APPAREIL

- 1. Retirez le film de protection de l'écran tactile.
- 2. Prêtez attention aux instructions sur le panneau supérieur afin de savoir comment ouvrir le panneau supérieur et latéral.
- 3. Branchez le cordon d'alimentation à l'appareil et à la prise de courant.
- 4. Allumez l'appareil avec l'interrupteur.
- 5. La compteuse de billets de banque commencera l'initialisation et effectuera un autodiagnostic. Elle vérifiera l'état de l'appareil. Après un autodiagnostic réussi, l'appareil affichera l'écran de comptage.

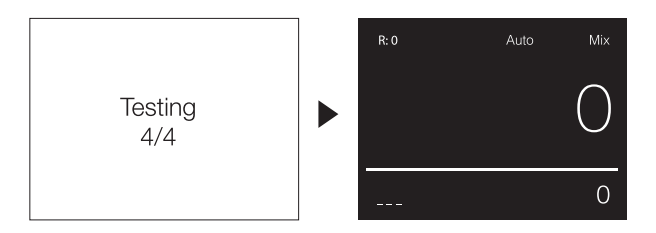

### PIÈCES DE L'APPAREIL

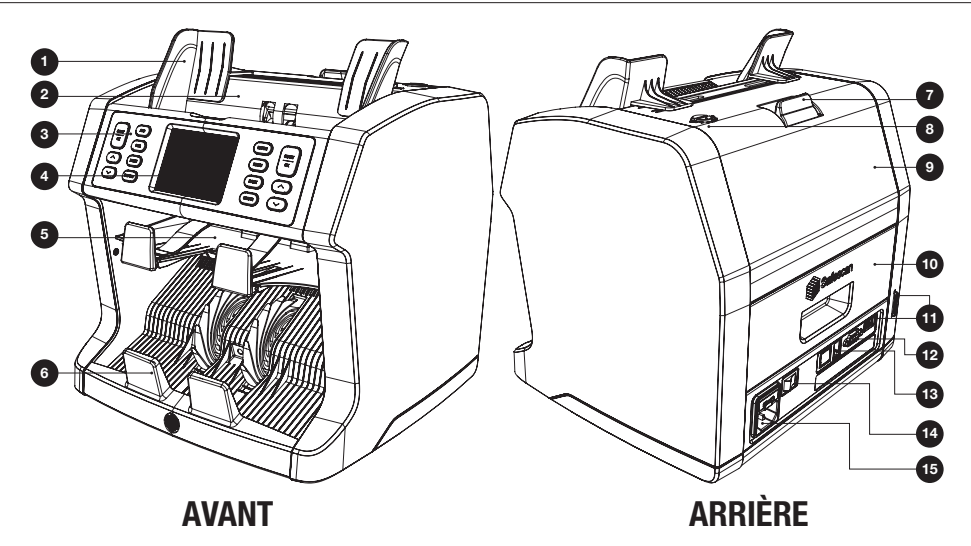

- 1. Guides des billets de banque
- 2. Trémie
- 3. Panneau de commande
- 4. Écran tactile TFT
- 5. Case de rejet
- 6. Empileur
- 7. Poignée de déverrouillage du panneau supérieur
- 8. Molette de réglage de l'interstice d'alimentation
- 9. Panneau supérieur
- 10. Panneau arrière
- 11. Port de mise à jour (USB-A / SD)
- 12. Connecteur d'affichage externe (RS-232)
- 13. Connecteur du port d'impression (RJ-10)
- 14. Interrupteur
- 15. Connecteur secteur

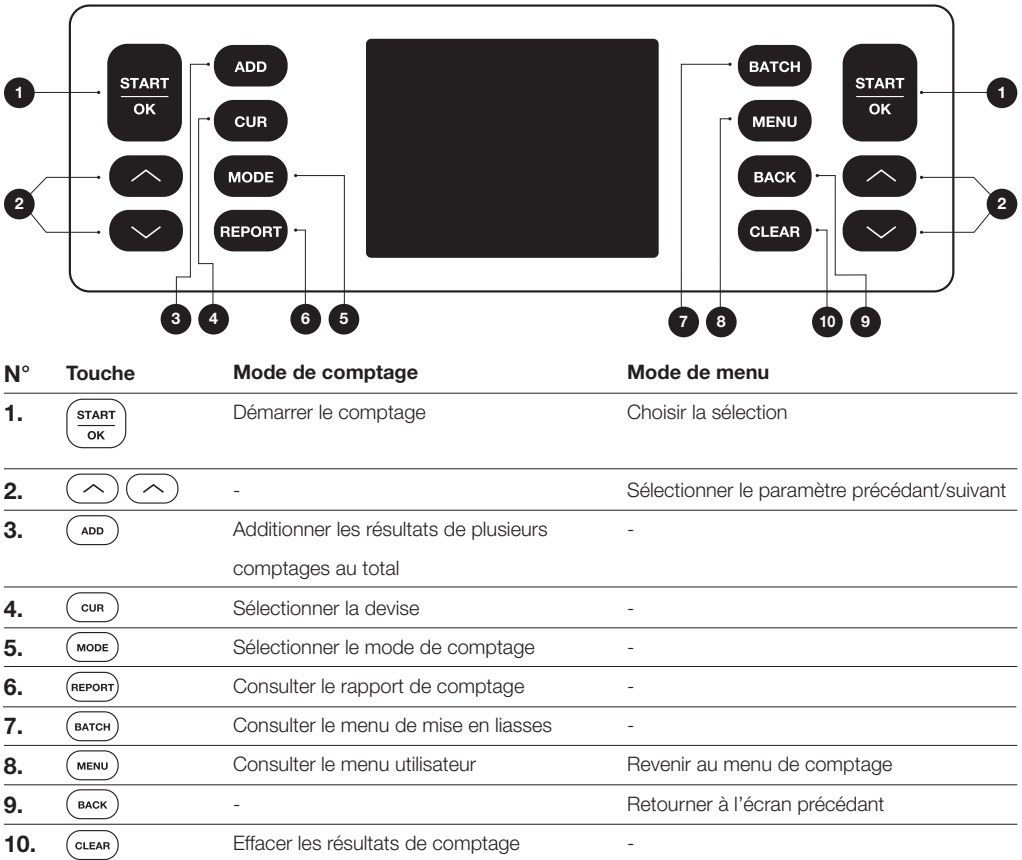

## DÉTAILS DE L'ÉCRAN

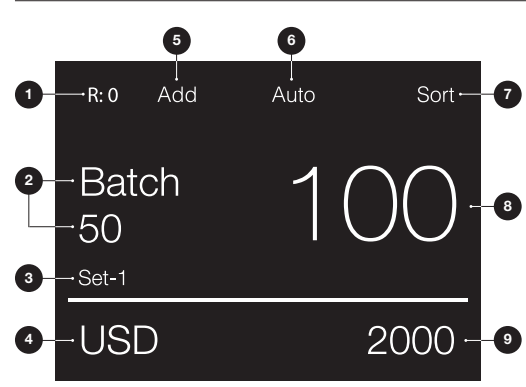

- 1. Nombre de billets dans la case de rejet
- 2. Nombre de billets sélectionné pour les liasses
- 3. Paramètre du menu rapide sélectionné (Set-1/Set-2 ou vérifier)
- 4. La devise sélectionnée
- 5. Mode ajouter sélectionné
- 6. Démarrage du comptage automatique sélectionné
- 7. Mode de comptage sélectionné
- 8. Nombre de billets de banque comptés
- 9. Valeur totale des billets de banque comptés

#### PREMIÈRE UTILISATION

- 1. La Safescan 2985-SX démarre par défaut avec les paramètres les plus pratiques pour commencer un comptage : A. Devise : ( - - - ) Les devises qui sont disponibles sur l'appareil sont automatiquement reconnues.
	- B. Mode de comptage : Mix (En vrac) Compter la valeur et la quantité des dénominations triées et non triées.

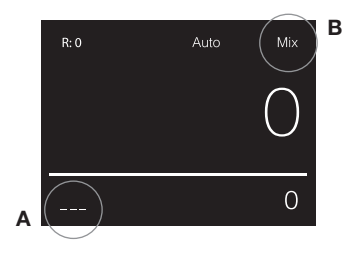

2. Placez les guides de la trémie des billets de banque pour que les côtés des billets soient confinés. Rangezvos billets de banque en une pile nette et assurez-vous que l'arrière de la pile est droite. Placez les billets de banque entre les guides. L'appareil commencera à compter automatiquement.

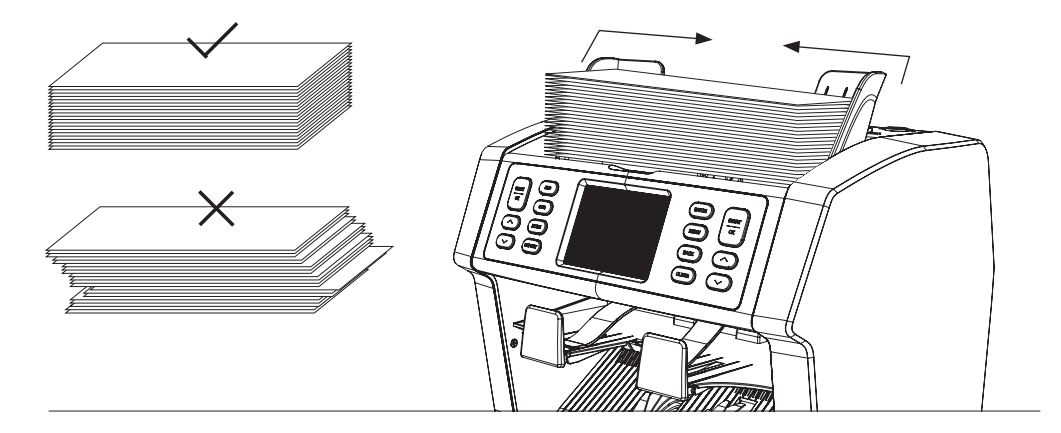

- 3. Après avoir terminé le comptage, les résultats s'affichent à l'écran. Les billets de banque rejetés sont placés dans la case de rejet. En cas de billet suspect, la ligne sur l'écran s'affiche en rouge.
- 4. Appuyez sur [REPORT] pour voir le rapport détaillé du comptage.

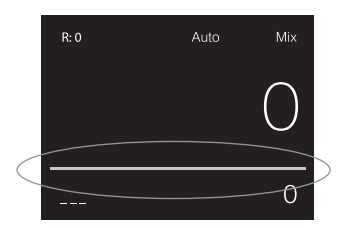

#### SÉLECTIONNER LES DEVISES

1. Appuyer sur [CUR] pour passer à la devise disponible suivante.

2. La devise sélectionnée est présentée en bas à gauche de l'écran.

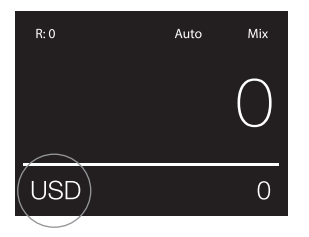

#### EXPLICATION DES RÉGLAGES DES DEVISES DISPONIBLES

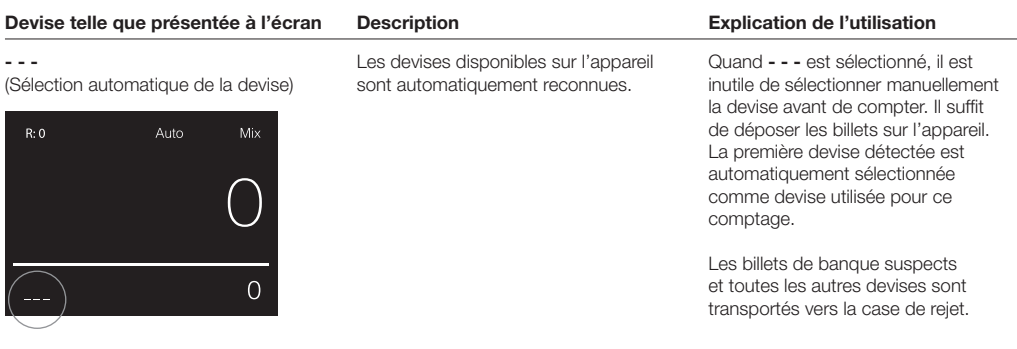

#### Multi

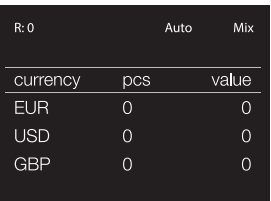

Associe le comptage du nombre et de la valeur de 3 devises présélectionnées simultanément.

Comptage du nombre et de la valeur de 3 devises mixtes pendant le même comptage. Placez les billets de banque des devises présélectionnées sur l'appareil. Les résultats sont affichés à l'écran.

Les billets de banque suspects et les devises différentes des devises sélectionnées sont transportés vers la case de rejet.

#### Devise telle que présentée à l'écran Description en entre la contraste de l'utilisation de l'utilisation

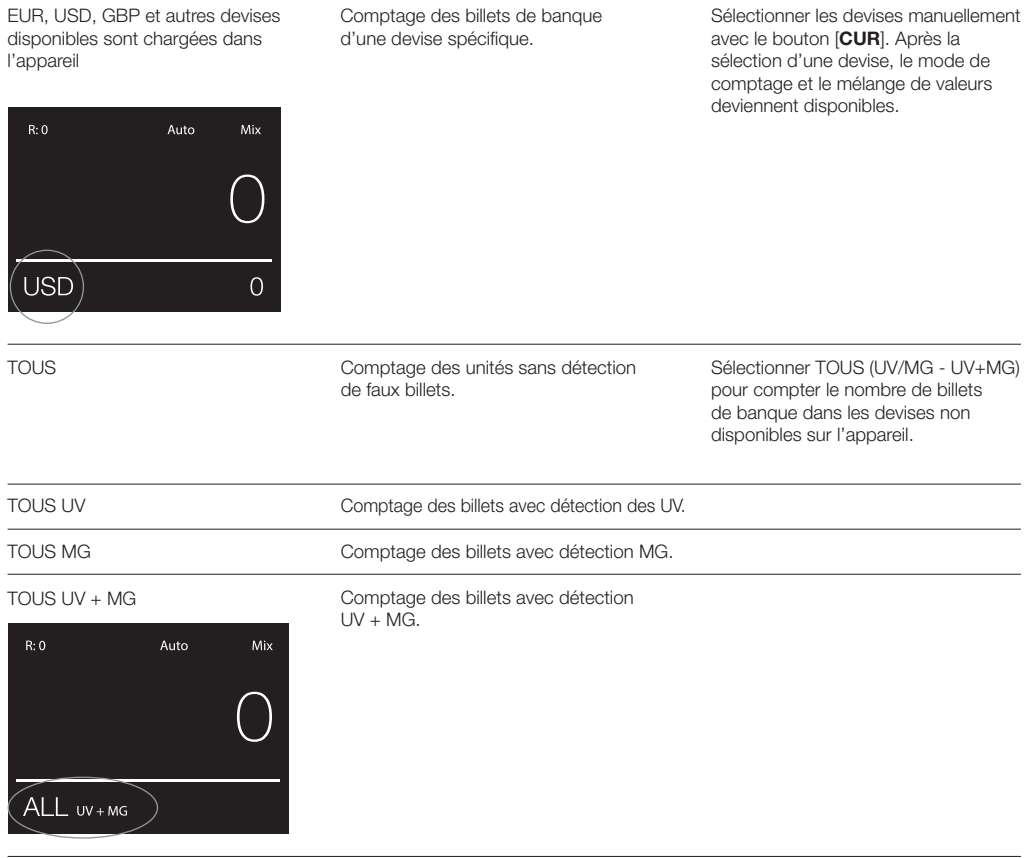

UV = Détection des éléments ultraviolettes

MG = Détection des éléments magnétiques

#### SÉLECTION DES MODES DE COMPTAGE

- 1. Appuyer sur [MODE] pour basculer entre les modes de comptage disponibles.
- 2. Le mode de comptage sélectionné est présenté en haut à droite de l'écran.

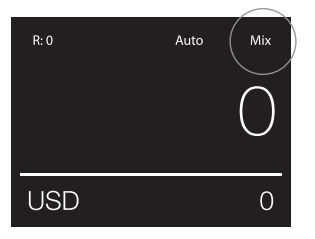

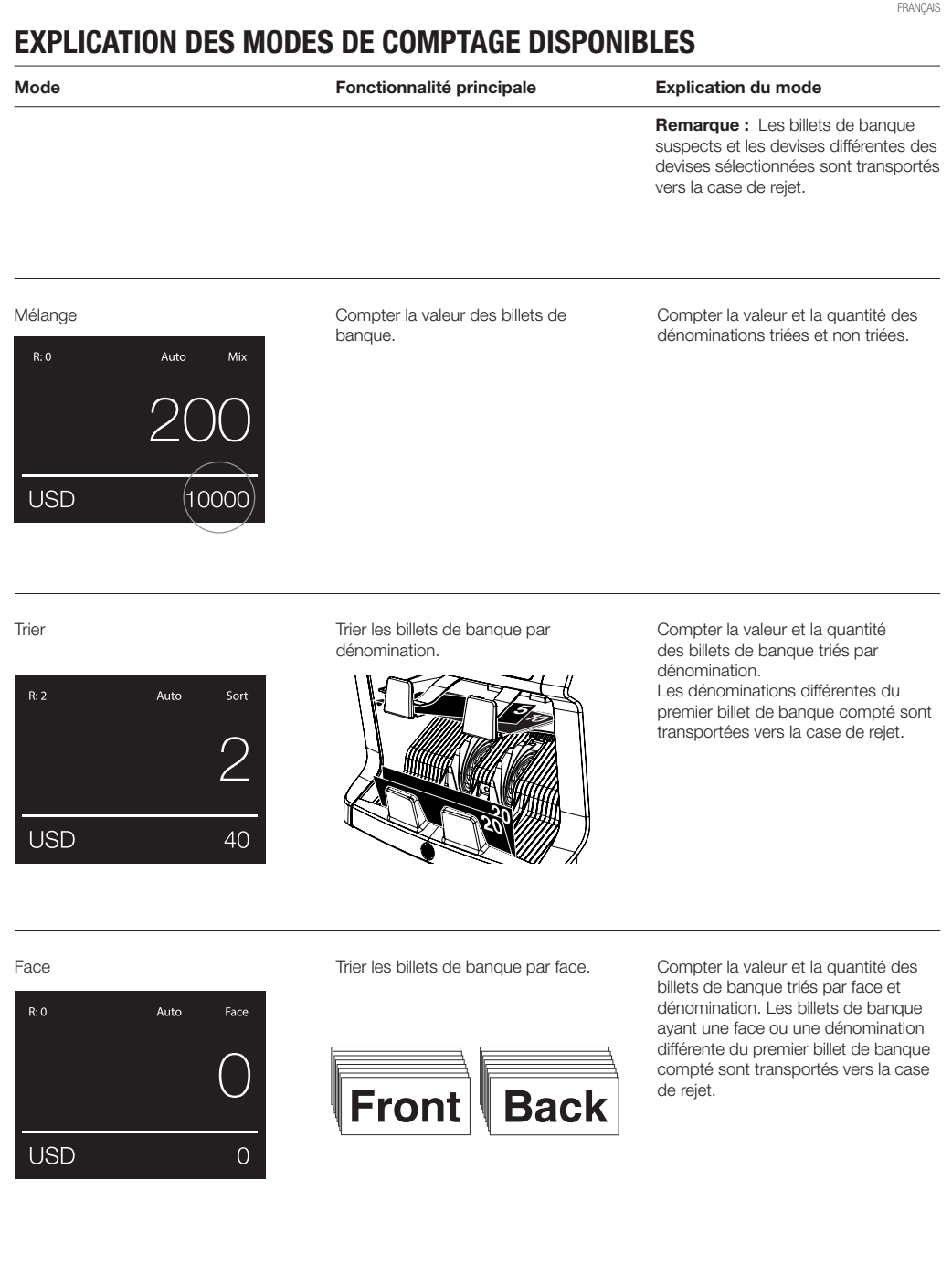

 $R:0$ 

USD

#### Mode Fonctionnalité principale Explication du mode

Orient Trier les billets de banque par orientation.

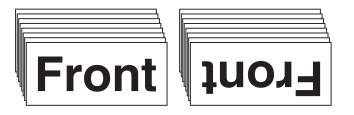

Compter la valeur et la quantité des billets de banque triés par orientation et dénomination. Les billets de banque ayant une orientation ou une dénomination différente du premier billet de banque compté sont transportés vers la case de rejet.

Version de triage

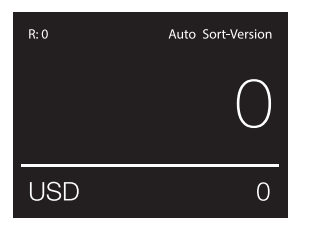

Orient

 $\Omega$ 

Auto

Trier les billets de banque par version de dénomination.

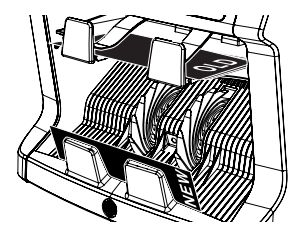

Compter la valeur et la quantité des billets de banque triés par version de dénomination (séparer les anciens et les nouveaux billets). Les billets de banque ayant une version de dénomination différente du premier billet de banque compté sont transportés vers la case de rejet.

#### Valeur-Mix

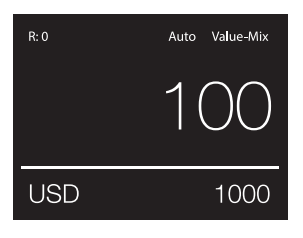

Compter les billets de banque en lots de valeur prédéfinie.

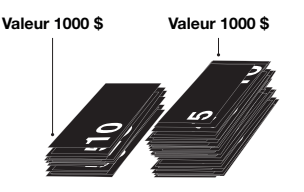

Définir manuellement une valeur souhaitée. L'appareil compte les billets de banque jusqu'à ce que la valeur souhaitée ait été atteinte. Les billets de banque non utilisés pour atteindre la valeur souhaitée sont transportés vers la case de rejet.

Remarque : Les billets de banque rejetés doivent être continuellement remis sur le trémie jusqu'à ce que tous les lots de valeur possible aient été constitués.

Remarque : Cette fonction n'est pas disponible pour toutes les devises.

Comptage

Compter la quantité des billets de banque ou feuilles.

Compter la quantité de billets de banque sans vérifier leur spécificité de taille, dénomination, face ou orientation.

#### COMPTAGE PAR LOTS

La fonction de comptage par lots est utilisée pour créer des piles de nombres égaux de billets de banque.

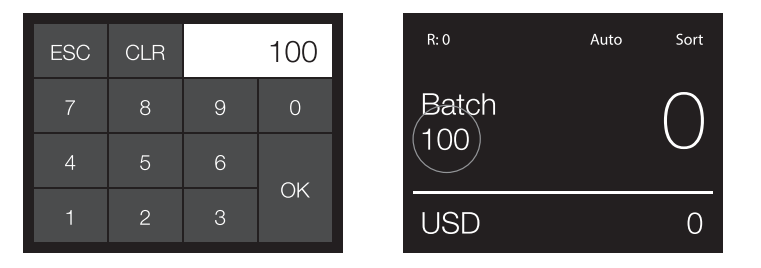

Appuyer sur [BATCH] pour ouvrir l'écran de saisie des lots. Par défaut, le nombre des lots est défini sur 100.

- 1. Taper le nombre de lots souhaité sur l'écran tactile et appuyer sur [OK] pour confirmer.
	- Appuver sur [CLR] pour effacer la saisie des billets.
	- Appuyer sur [ESC] sur l'écran tactile pour quitter l'écran de saisie des lots.

Remarque : En l'absence d'une action, l'écran de comptage est rétabli après 10 secondes.

2. Sur l'écran de comptage, le numéro de lot est présenté. Remarque : La fonction de lot n'est pas disponible en mode « Valeur-Mix ».

#### UTILISATION DE LA FONCTION ADD (ADDITION)

La fonction ADD est utilisée pour ajouter les résultats de plusieurs comptages au total.

- 1. Appuyer sur [ADD] pour activer la fonction Ajouter. Sur l'écran, l'indication ADD s'affiche.
- 2. Appuyer à nouveau sur [ADD] pour désactiver la fonction.

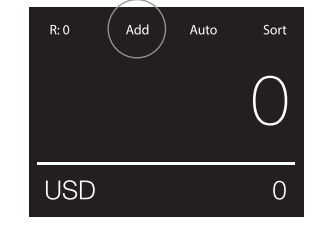

#### SCAN DES NUMÉROS DE SÉRIE

La fonction de recherche du numéro de série enregistre le numéro de série unique des billets de banque comptés. La recherche du numéro de série est disponible pour les devises suivantes : EUR, USD, GBP, CHF, HKD et CNY.

L'activation de la recherche du numéro de série peut être effectuée dans le menu de la compteuse de billets.

Affichage des informations de numéro de série :

- Les informations des numéros de série sont présentées sur un bon imprimé après l'impression des résultats du comptage. L'impression peut se faire avec l'imprimante optionnelle Safescan TP-230.
- Le modèle Safescan 2985-SX permet aussi d'exporter les informations des numéros de série vers le logiciel Safescan Money Counting Software.

#### RAPPORT DE COMPTAGE

- 1. Une fois qu'un comptage est terminé, appuyer sur [REPORT] pour afficher les résultats de comptage.
- 2. L'écran du rapport présente le montant et la valeur par dénomination ainsi que la valeur totale.
- 3. Appuyer sur [▲▼] pour faire défiler les résultats.

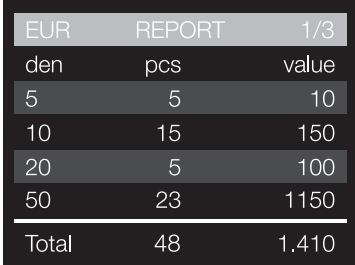

### DÉTECTION DES BILLETS SUSPECTS

Tous les billets de banque suspects détectés sont transportés vers la case de rejet. Si un billet de banque suspect est détecté, la ligne blanche de l'écran devient rouge. Une fois le comptage terminé (quand la trémie est vide), la machine émet 3 bips et la ligne rouge clignote.

Quand tous les billets de banque sont retirés de la case de rejet, la ligne rouge redevient blanche.

Pour examiner la raison du rejet du billet de banque, appuyer sur [REPORT] puis faites défiler la liste de rejet avec les touches [▲▼].

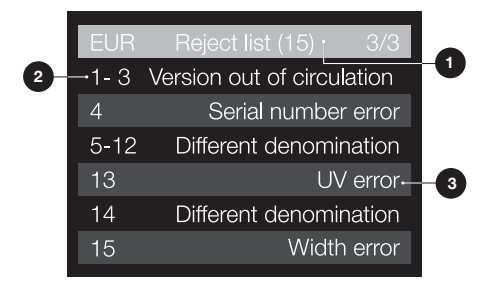

- 1. Dans la liste de rejet, le nombre total de billets de banque rejetés est indiqué dans la barre de titre.
- 2. Le nombre sur la gauche de l'écran indique la position des billets de banque : Numéro 1 est le premier billet de banque transporté vers la case de rejet. Si plusieurs billets de banque ont été transportés vers la case de rejet, le premier billet se trouve au fond de la pile.
- 3. Le motif du rejet est indiqué sur la droite.

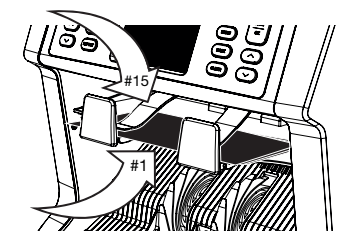

#### MESSAGES DE REJET

L'appareil émet un avertissement sonore et visuel quand un billet de banque suspect a été détecté. Les messages suivants peuvent s'afficher :

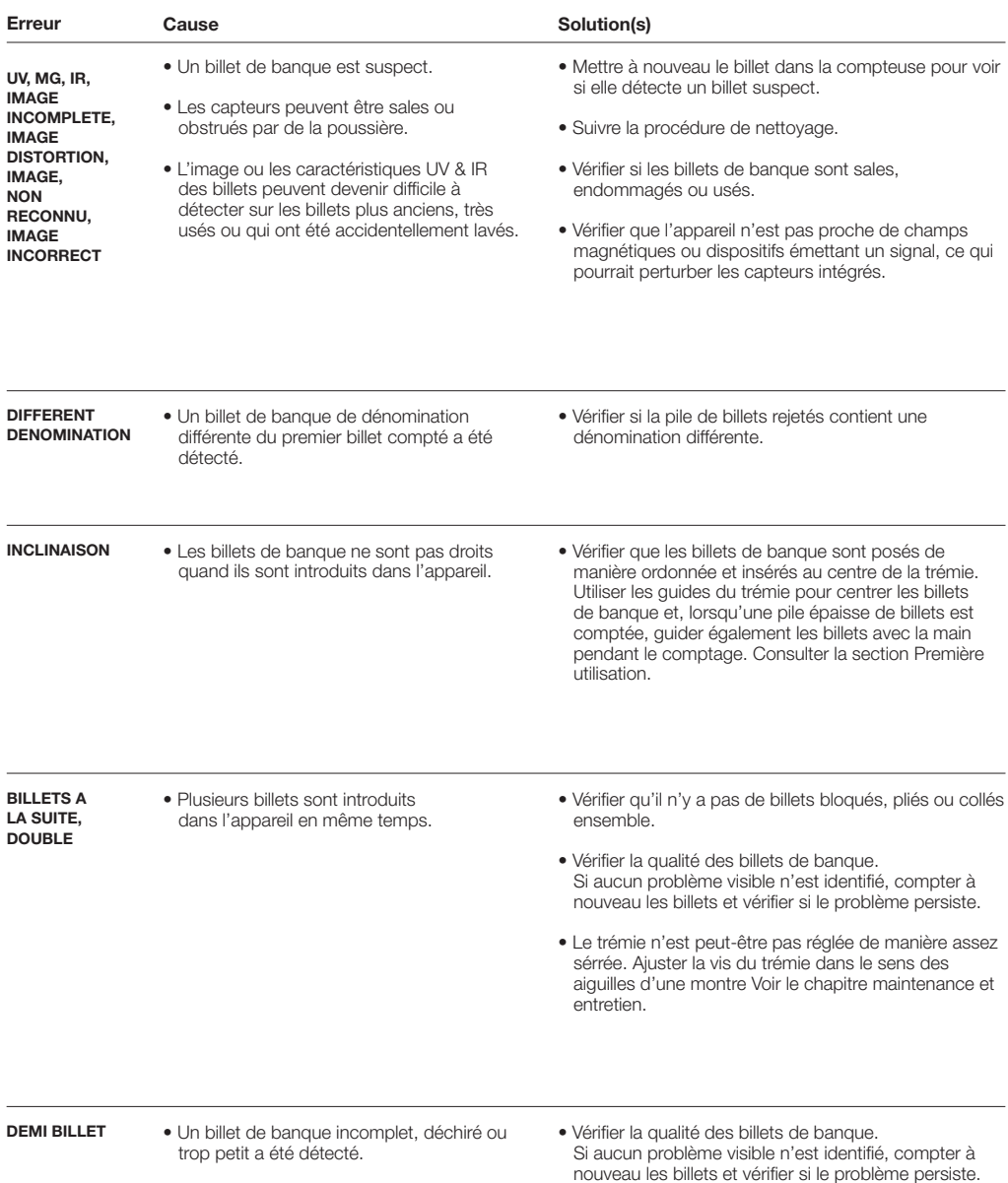

FRANÇAIS

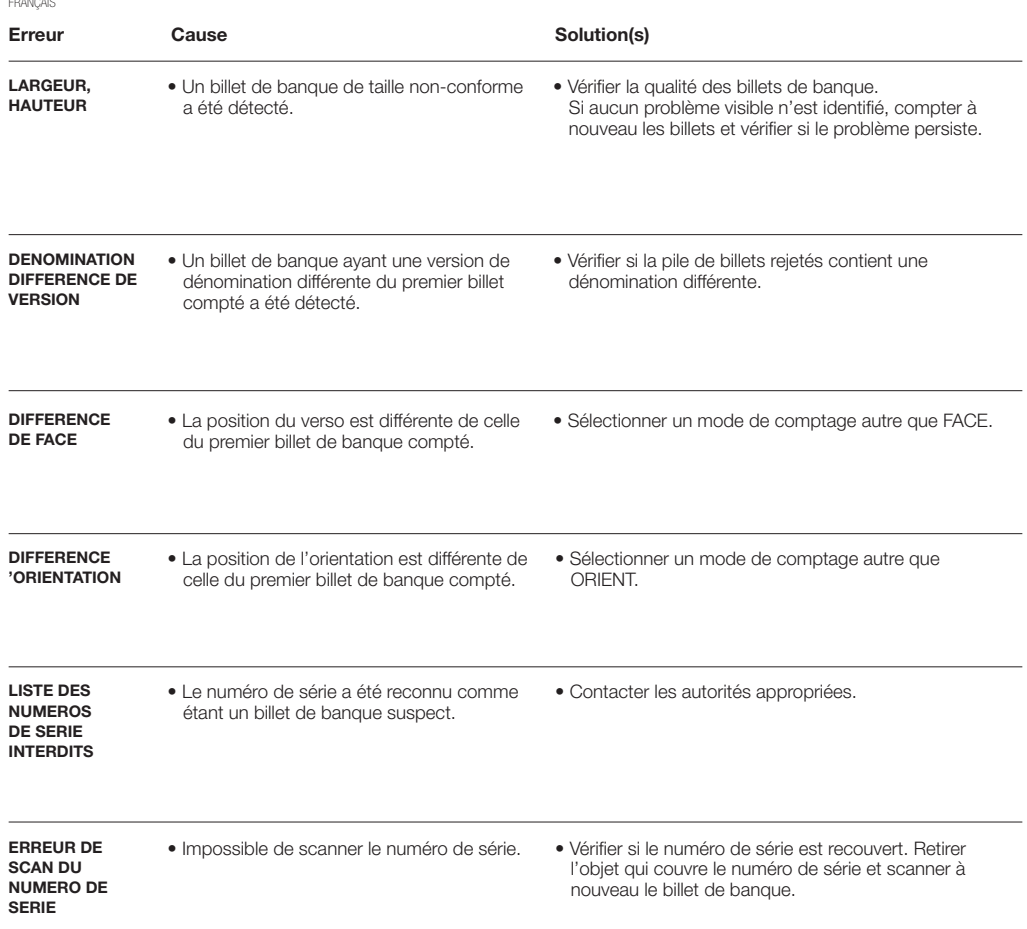

#### MENU RAPIDE

Le menu rapide est un outil utile contenant plusieurs fonctionnalités utilisées régulièrement. Pour ouvrir le menu rapide, il suffit d'appuyer une fois sur l'écran tactile. Avec le menu rapide ouvert, appuyer sur une fonctionnalité à l'écran ou sur [**ESC**] pour quitter le menu rapide.

Remarque : En l'absence d'une action, l'écran du menu rapide est remplacé par l'écran de comptage après 10 secondes.

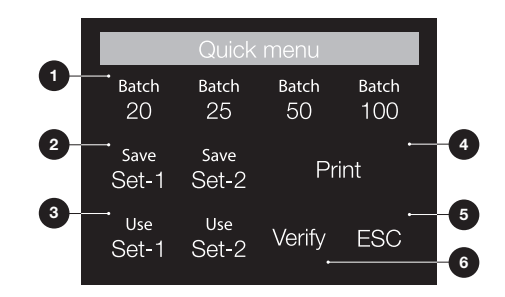

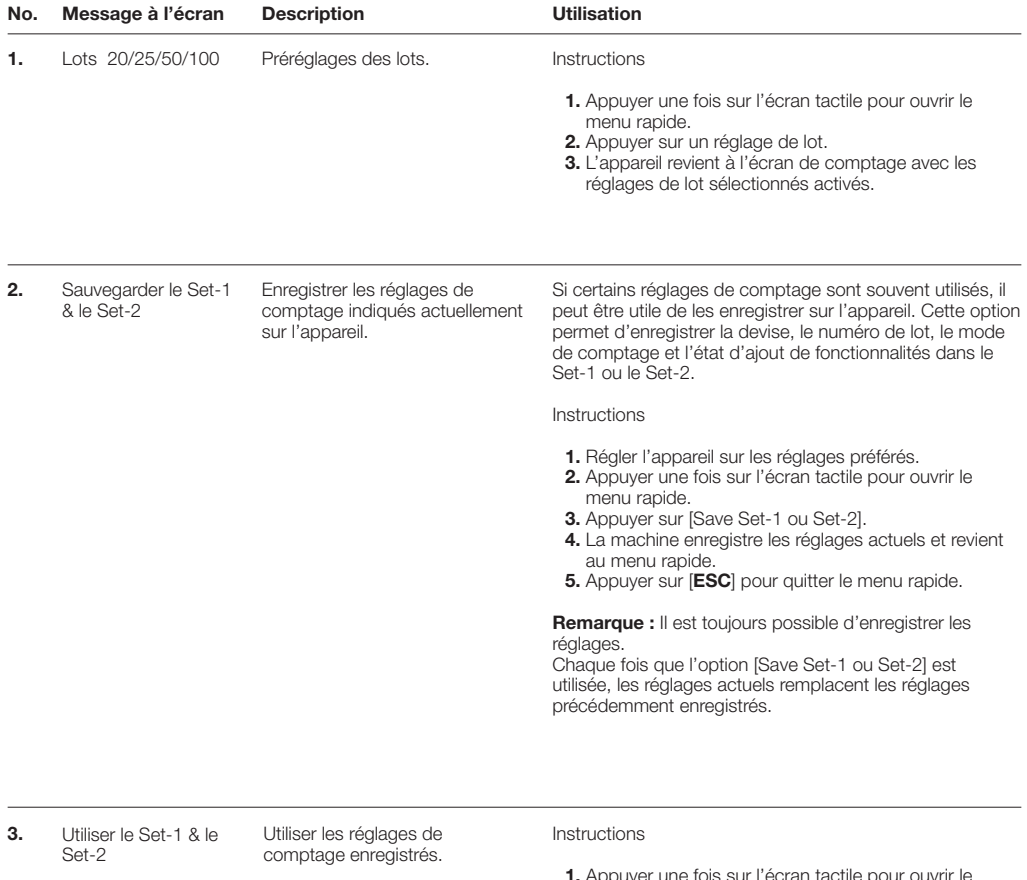

Add  $R:0$ Auto **Batch** 50 **USD**  $\overline{O}$ 

- 1. Appuyer une fois sur l'écran tactile pour ouvrir le menu rapide.
- 2. Appuyer sur [Use Set-1 ou Set-2].
- 3. Le menu de comptage s'ouvre en utilisant les réglages enregistrés. À l'écran, l'icône d'indication montrant que le Set-1 ou /Set-2 est actif s'affiche.

Remarque : La modification des réglages désactive directement l'option d'utilisation du Set-1 ou Set-2. L'icône d'indication disparaît ensuite de l'écran.

4. Impression Imprimer les résultats du comptage actuel.

Remarque : Pour imprimer les résultats du comptage, il faut avoir l'imprimante TP-230 optionelle.

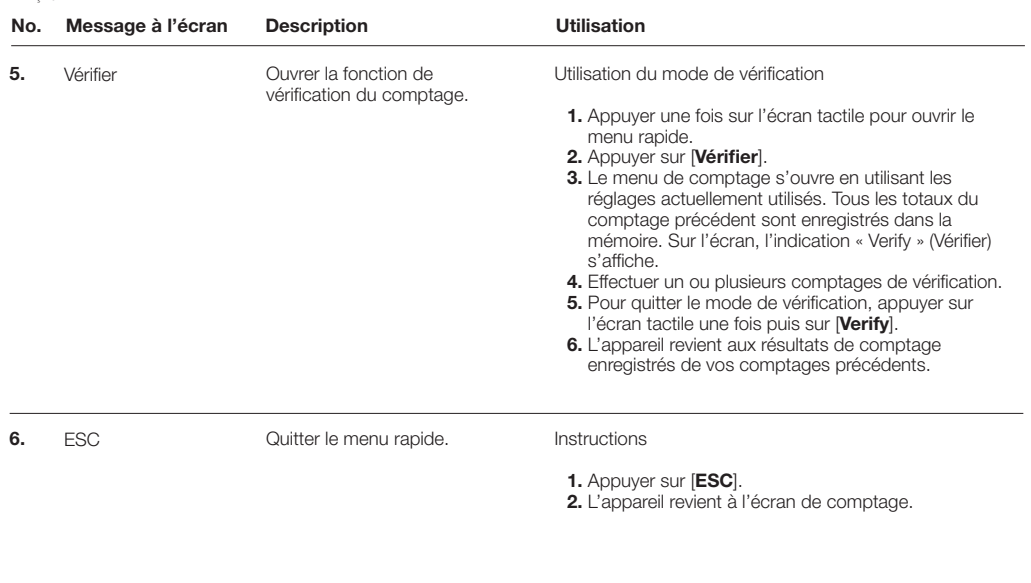

#### MENU DE L'UTILISATEUR

1. Indication du numéro de page User menu  $1/4$ 2. Barre de sélection 3. Option du menu -Speed 2 4. Réglage de l'élément Serial number scanning On Reject pocket capacity Menu password Off Sound Alarm 3 On Sound Buttons Off·

1

 $\mathcal{P}$ 

50

4

#### UTILISÉ LE MENU D'UTILISATEUR

- 1. Appuyer sur [MENU] pour ouvrir le menu d'utilisateur.
- 2. Utiliser les touches [▲▼] pour sélectionner un élément de menu.
- 3. Appuyer sur [START/OK] pour sélectionner une option dans le menu. Sur l'écran, l'option modifiable commence à clignoter.
- 4. Utiliser [▲▼] pour modifier les réglages disponibles.
- 5. Appuyer sur [START/OK] pour confirmer le choix.
- 6. Appuyer sur [BACK] pour revenir en arrière d'une étape. Appuyer sur [MENU] pour quitter le menu de l'utilisateur.

#### OPTIONS DU MENU DE L'UTILISATEUR

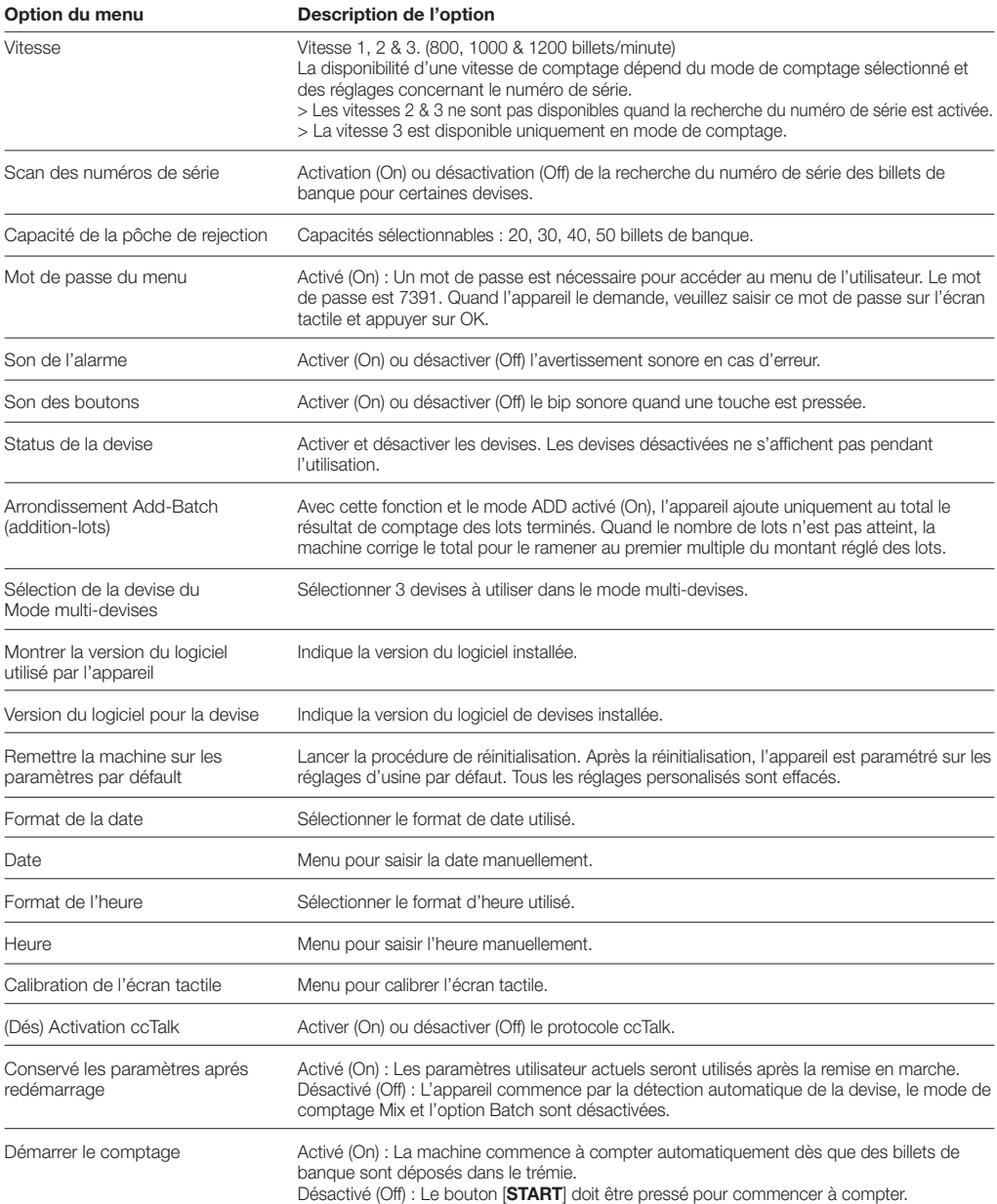

#### MESSAGES D'ERREUR

Différents messages peuvent s'afficher sur l'appareil Safescan 2985-SX. Ces messages peuvent apparaître pendant le comptage, pendant la mise en route ou dans la liste d'éléments rejetés. L'écran des messages d'erreur présente le problème principal, la solution et le numéro du message d'erreur.

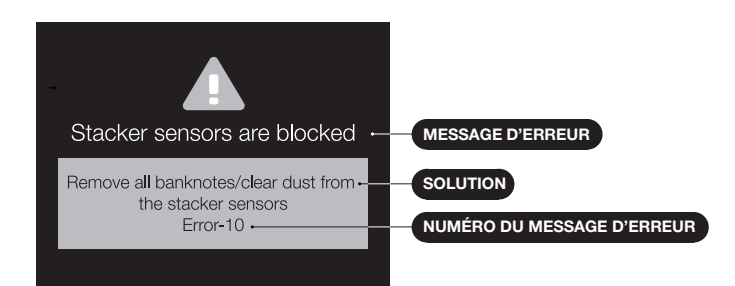

#### ERROR MESSAGES LIST

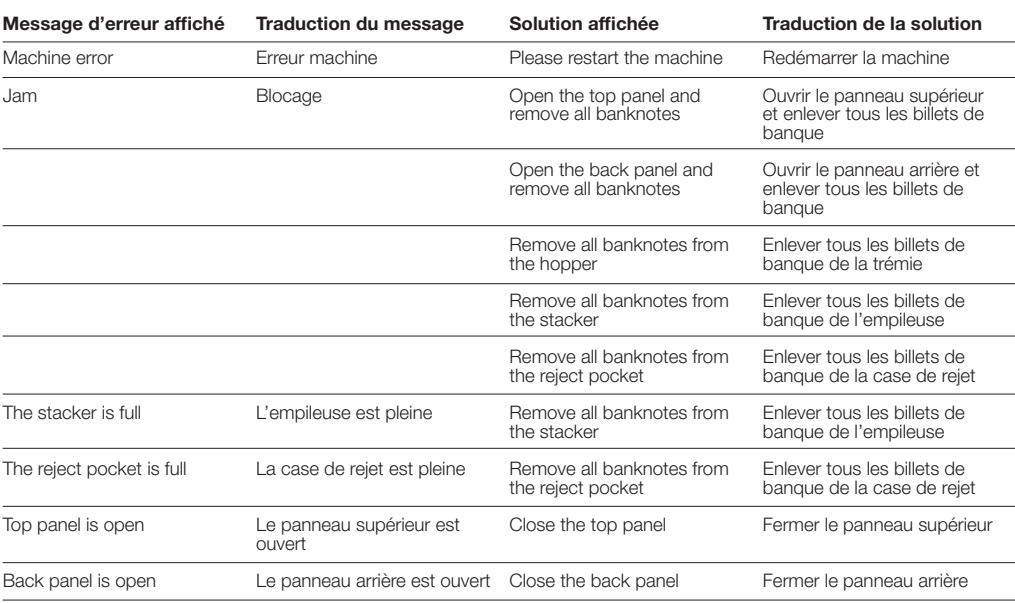

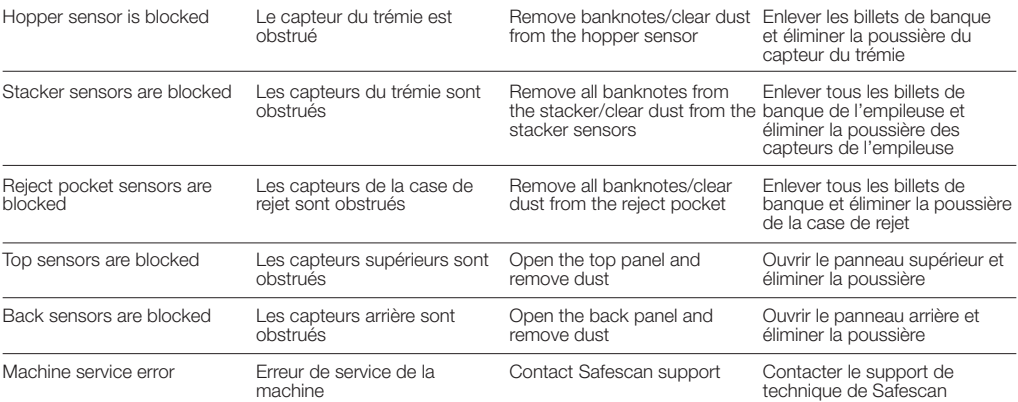

#### MAINTENANCE & ENTRETIEN

#### OUVRIR LE PANNEAU SUPÉRIEUR ET LE PANNEAU ARRIÈRE

Pour assurer un fonctionnement fiable et continu, un nettoyage régulier des pièces internes et des capteurs de l'appareil s'impose. De la poussière ou des salissures peuvent provenir des billets de banque et peuvent perturber le bon fonctionnement des capteurs. En cas d'erreurs de blocage, il peut s'avérer nécessaire d'ouvrir le panneau supérieur pour retirer les billets de banque bloqués.

Remarque : Veuillez toujours mettre l'appareil hors tension et débrancher le câble d'alimentation de l'appareil avant d'ouvrir le panneau supérieur et le panneau arrière.

Remarque : Le panneau arrière peut seulement être retiré ou remis quand le panneau supérieur est ouvert en premier !

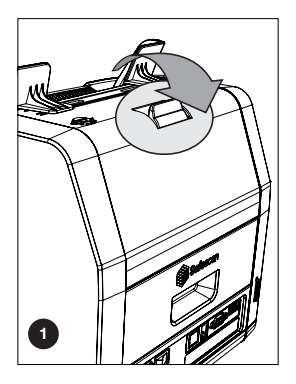

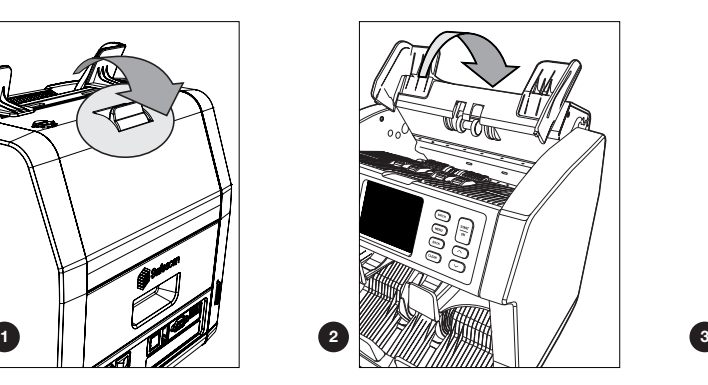

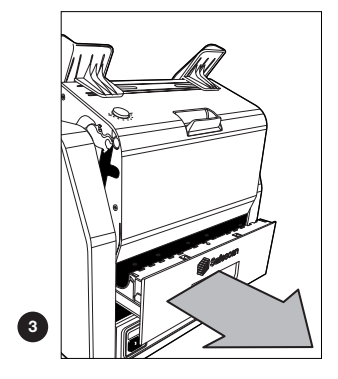

FRANÇAIS

#### NETTOYAGE DES CAPTEURS

- 1. Utiliser les aides au nettoyage inclus (brosse et feuilles de nettoyage) pour l'entretien du 2985-SX.
	- A. Commencer par brosser la surface supérieure et inférieure jusqu'à ce que toute la poussière visible soit éliminée.
	- B. Utiliser la face douce d'une feuille de nettoyage pour essuyer toute la poussière restante de la surface supérieure et inférieure, des capteurs et des molettes.

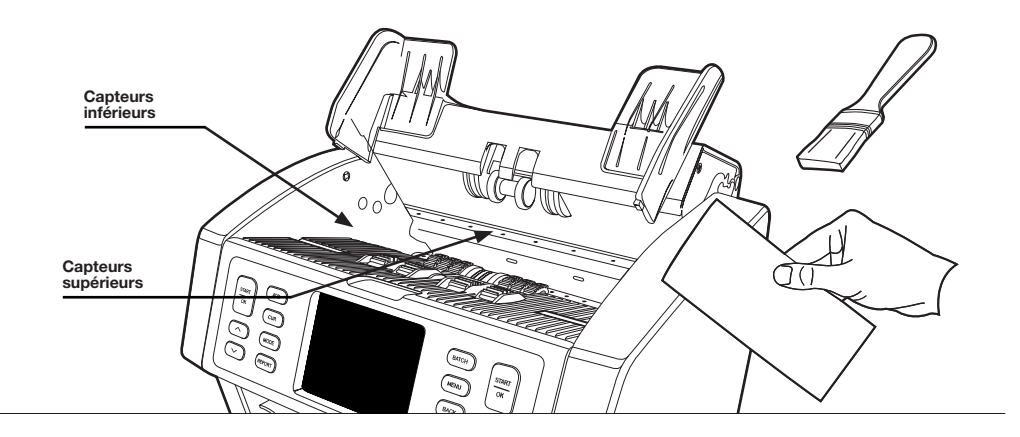

2. Extraire complètement le panneau arrière et nettoyer le en respectant les instructions. Nettoyer également l'intérieur de l'appareil. Quand la procédure est terminée, il faut refermer les panneaux dans l'ordre inverse : Panneau arrière > Panneau supérieur.

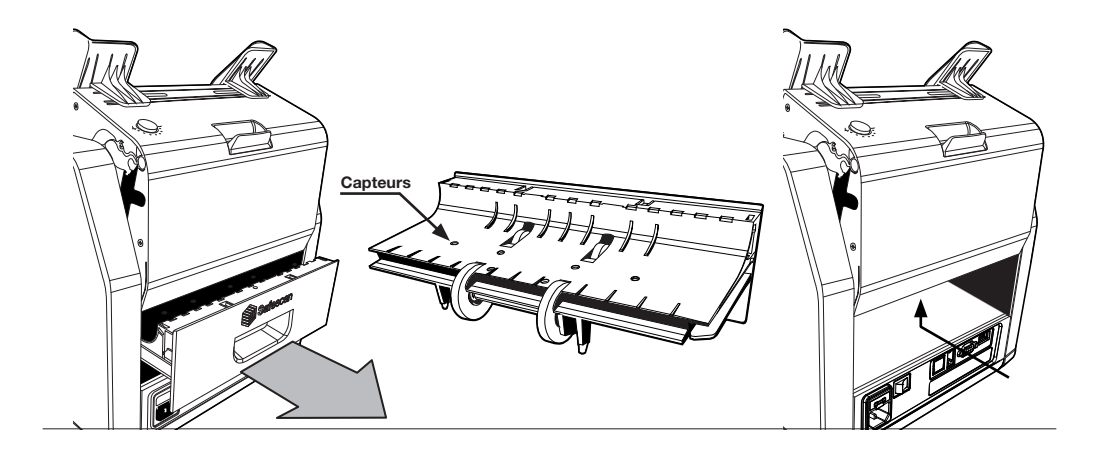

### RÉGLAGE DE L'ÉCART D'ALIMENTATION

Lorsque des erreurs de comptage telles que des billets doubles, des billets enchaînés ou non perpendiculaires, se produisent fréquemment, ou lorsque les billets de banque ne sont pas alimentés de manière fluide dans l'appareil, il peut s'avérer nécessaire de régler la molette de réglage de la trémie. En usine, la position de la molette de la trémie est réglée de manière optimale. Mais la nature de certains billets de banque fait qu'un réglage peut être nécessaire pour garantir une alimentation optimale.

- Quand les billets de banque ne sont pas comptés de manière fluide : augmenter la distance correspondant à l'épaisseur des billets en faisant tourner la molette dans le sens des aiguilles d'une montre (+).
- Quand des erreurs de comptage telles que des « billets doubles » ou des « billets qui s'enchaînent » se produisent souvent, il faut réduire la distance correspondant à l'épaisseur des billets en faisant tourner la molette dans le sens inverse des aiguilles d'une montre (-).

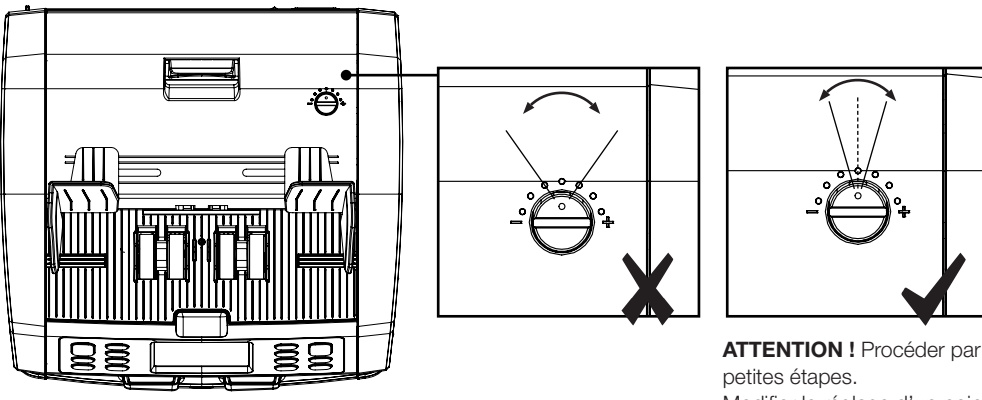

Modifier le réglage d'un point ou d'un demi-point à la fois.

#### UTILISATION EN COMBINAISON AVEC LE LOGICIEL SAFESCAN DE COMPTAGE DES ESPÈCES

L'appareil Safescan 2985-SX peut être utilisé en combinaison avec le logiciel gratuit Safescan Money Counting Software. Visiter : www.safescan.com/downloads. Ce logiciel permet d'exporter les résultats de comptage et les informations de numéro de série vers un PC pour les traiter.

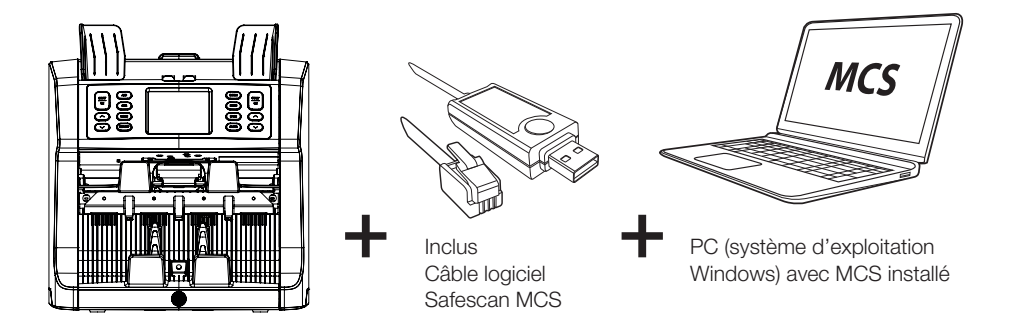

#### UTILISATION EN COMBINAISON AVEC L'IMPRIMANTE TP-230

L'appareil Safescan 2985-SX peut également être utilisé en combinaison avec l'imprimante thermique optionnelle Safescan TP-230. Cette imprimante permet d'obtenir une impression immédiate des résultats de comptage.

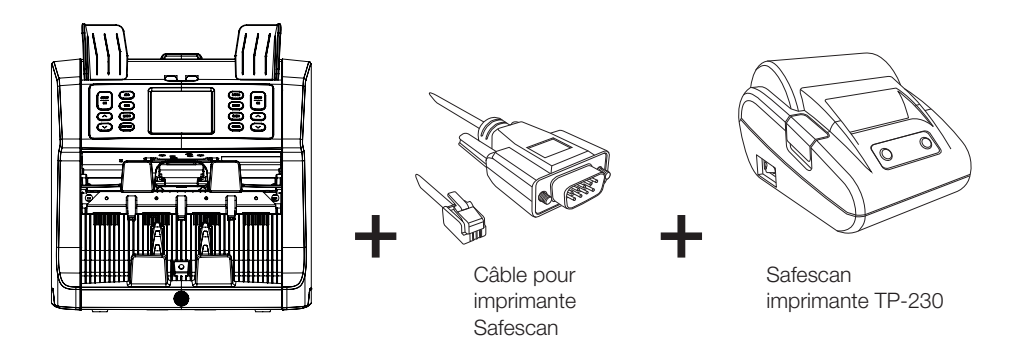

#### MISES À JOUR LOGICIELLES

Les banques centrales modifient continuellement leurs billets pour y incorporer les dernières caractéristiques de sécurité et déjouer les efforts des faussaires. L'équipe dédiée de gestion des devises de Safescan est là pour garantir que votre compteuse de billets de banque série 2985-SX reste à jour.

Pour que votre Safescan 2985-SX reste à jour :

- 1. Vérifier la version du logiciel de devises présente sur l'appareil. La version du logiciel est affichée dans le menu utilisateur de la machine.
- 2. Se rendre sur www.safescan.com/downloads.
- 3. Indiquer la catégorie, le produit et le numéro de pièce. La version du logiciel la plus récente est affichée.
- 4. Comparer les numéros de version et les détails pour voir si une mise à jour logicielle est nécessaire.
- 5. Si une mise à jour du logiciel est nécessaire : Veuillez télécharger le logiciel et suivre les instructions incluses pour suivre la procédure de mise à jour.

Safescan® is a registered trademark of Solid Control Holding B.V.<br>No part of this manual may be reproduced in any form, by print, copy<br>or in any other way without prior written permission of Solid Control<br>Holding B.V. Soli

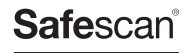

www.safescan.com info@safescan.com